**AÑO** 2023-2024

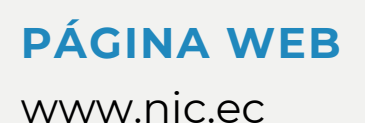

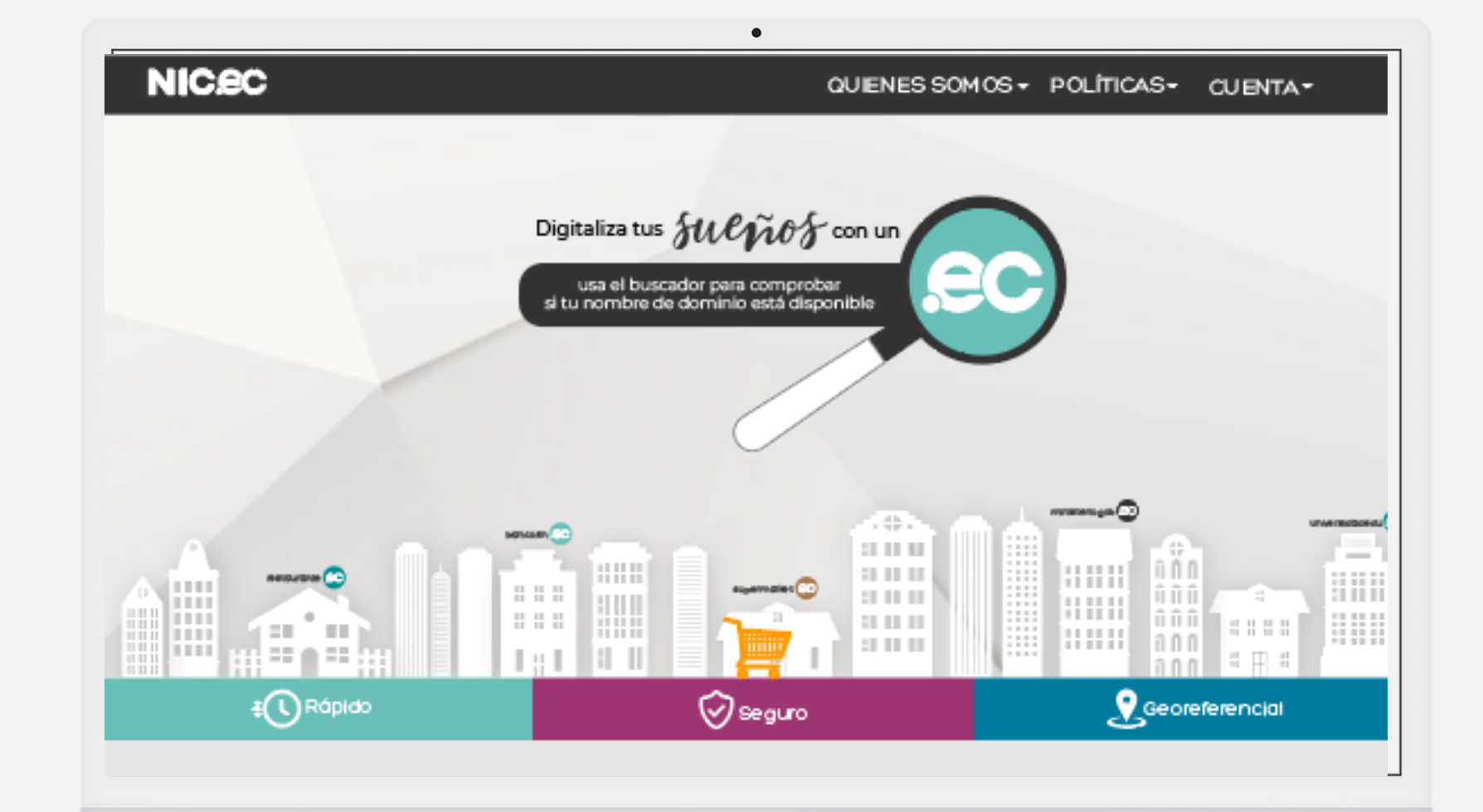

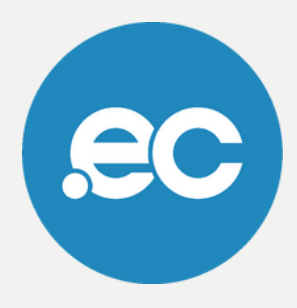

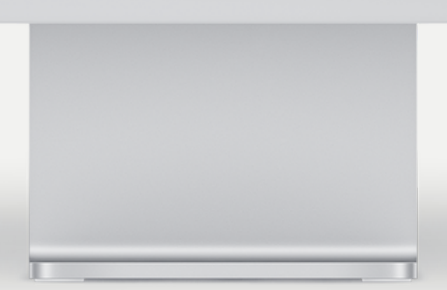

**GUIA COMPLETA**

# **Recuperar clave de acceso**

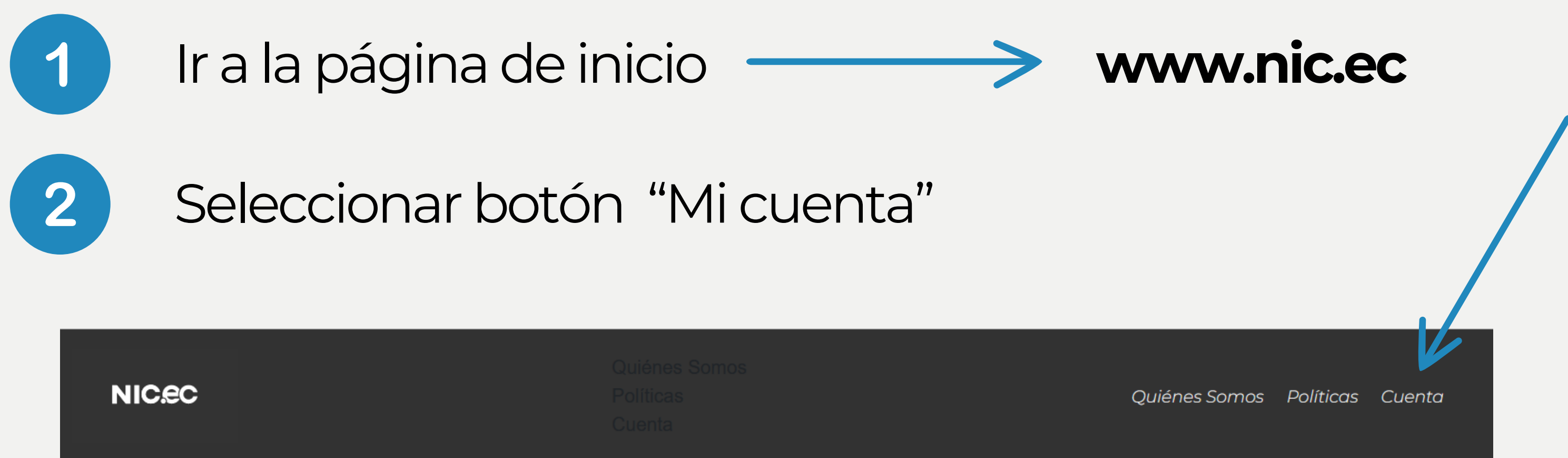

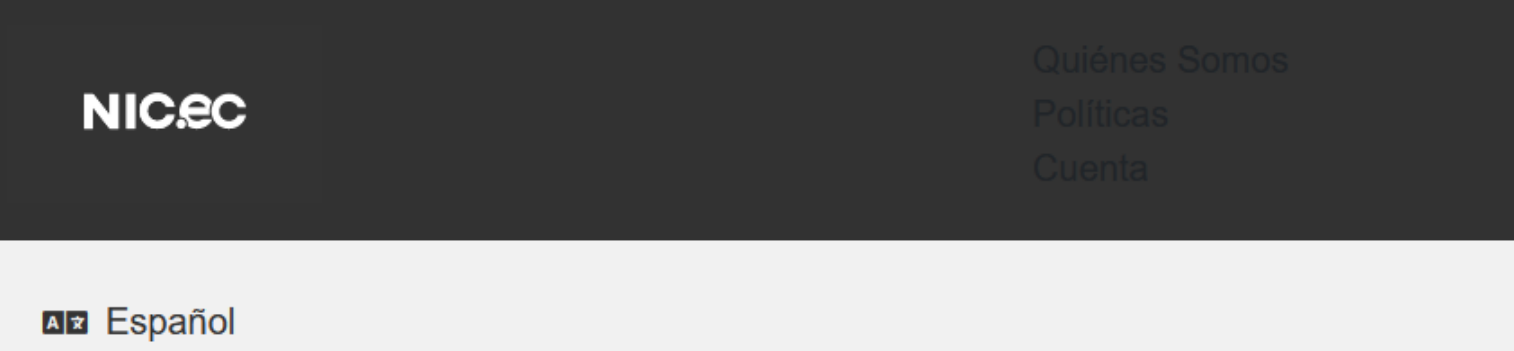

SERVICIOS GOB / MIL WHOIS REPORTE DE ABUSO PREGUNTAS FRECUENTES REPOSITORIO PRÁCTICAS ESTUDIANTILES

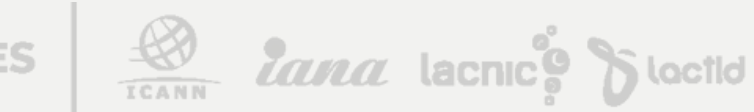

ACREDITACIONES

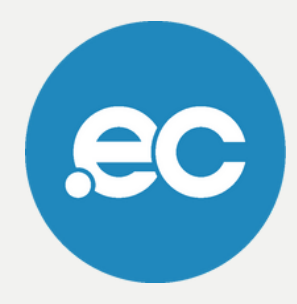

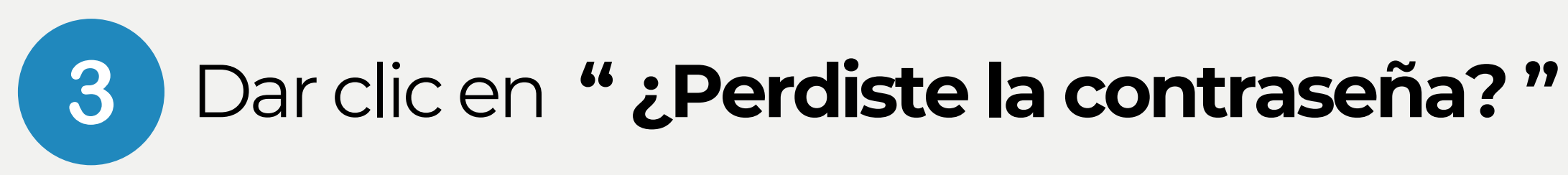

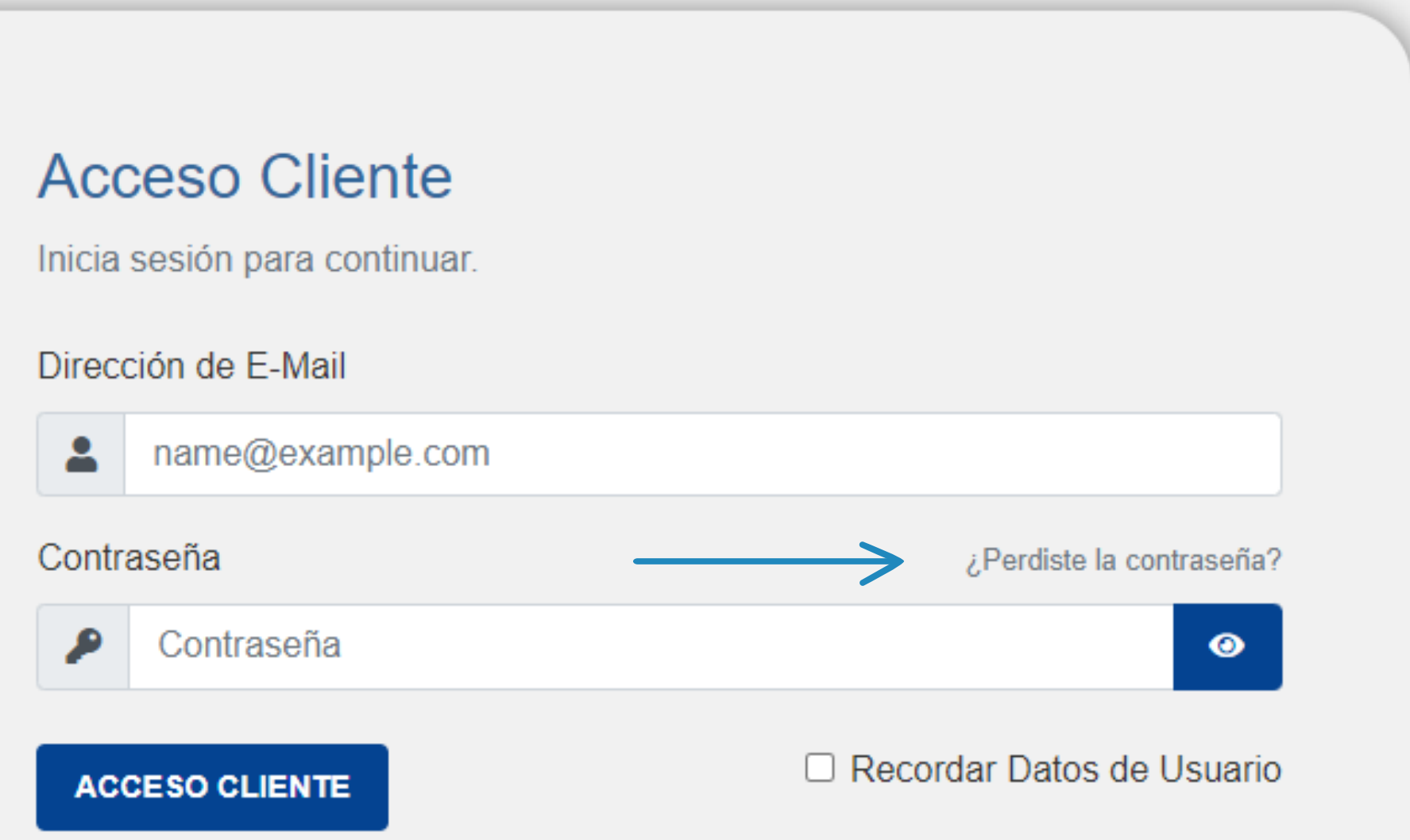

ACREDITACIONES

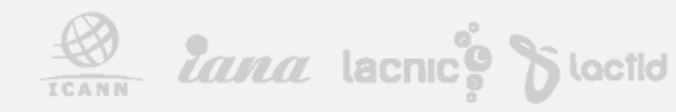

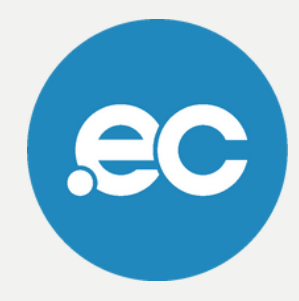

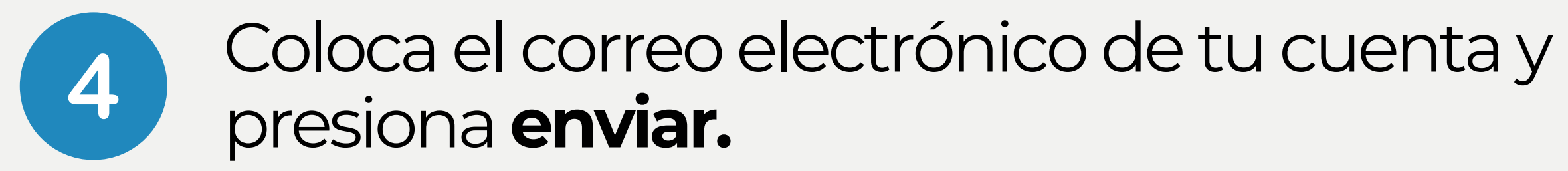

### Restaurar contraseña olvidada

¿Olvidaste tu contraseña? Escribe tu dirección de correo electrónico a para comenzar el proceso de restablecimiento.

Dirección Email

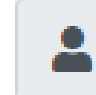

cesarb@hotmail.com

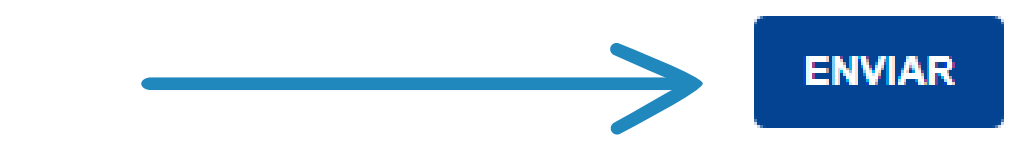

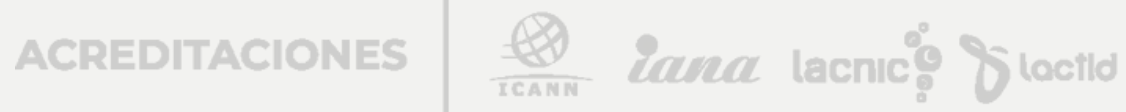

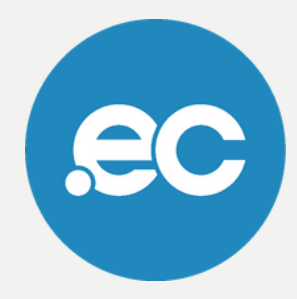

## Se desplegará un mensaje de que tu petición de reiniciar contraseña fue enviada al correo.

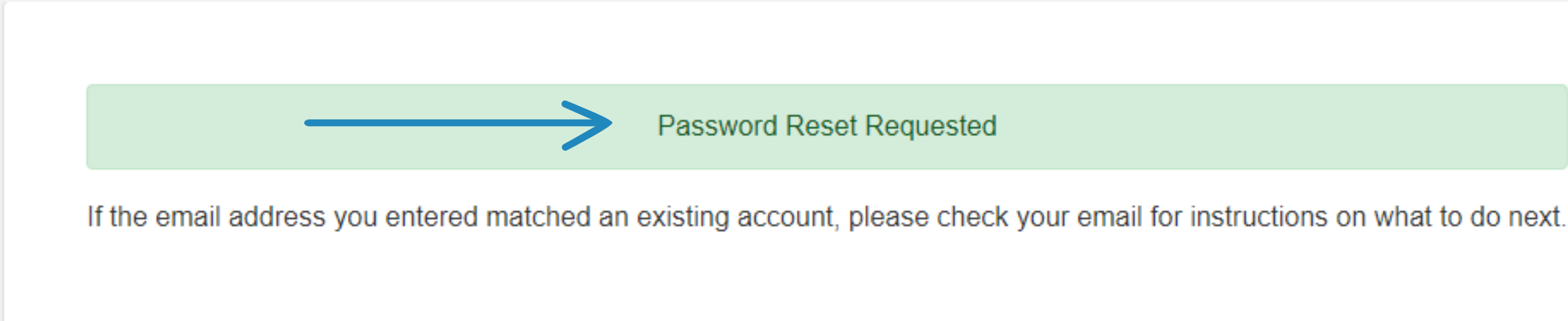

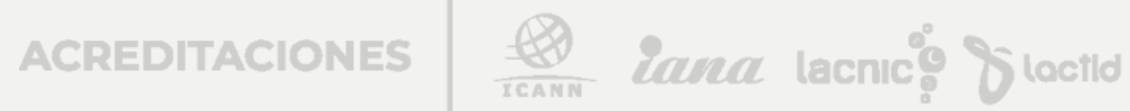

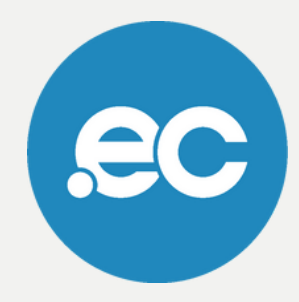

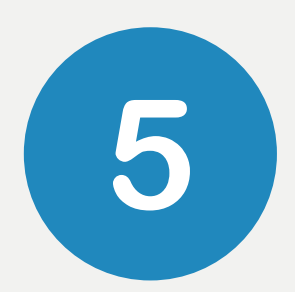

## Recibirás un correo con el enlace para restablecer tu contraseña, dar clic en ese enlace.

Para restablecer su contraseña, haga clic en el enlace a continuación.

### Restablecer contraseña

Si tiene problemas, intente copiar y pegar la siguiente URL en su navegador: https://nic.ec/index.php?rp=/password/reset/redeem/cece7146daeb1bd9edab2b6e21f448 79fafce1a380cee41f3b84e801a709b275

Si no solicitó este restablecimiento, puede ignorar este correo electrónico. Caduca en 2 horas.

ECUADORDOMAIN S.A. https://nic.ec

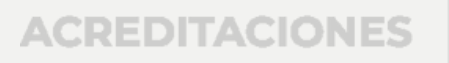

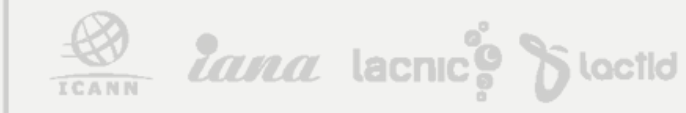

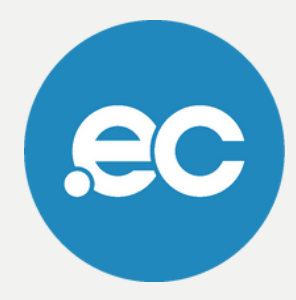

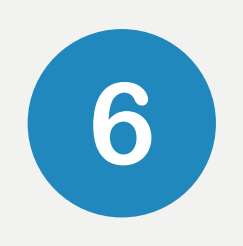

Ingresa tu nueva contraseña<br>incluyendo los términos descritos en la parte inferior.

Da clic en "Guardar Cambios".

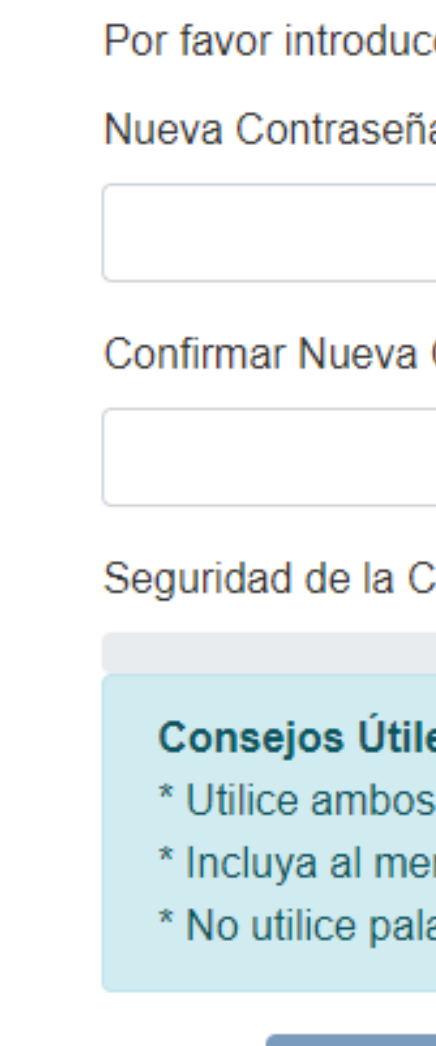

ACREDITACIONES

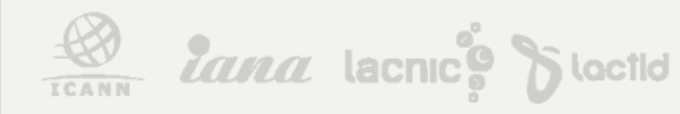

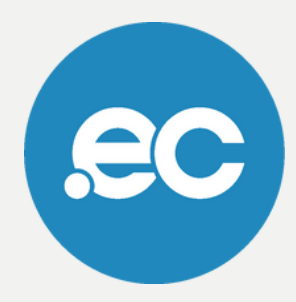

e tu nueva contraseña más abajo.

la

Contraseña

**Contraseña** 

### es:

caracteres, mayúsculas y minúsculas nos un símbolo (#\$!% & etc...)

abras del diccionario

**GUARDAR CAMBIOS** 

**CANCELAR** 

# **Listo, se ha completado tu proceso.**

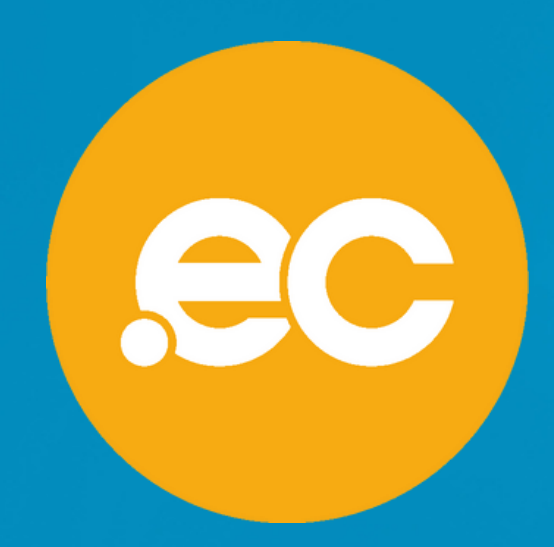

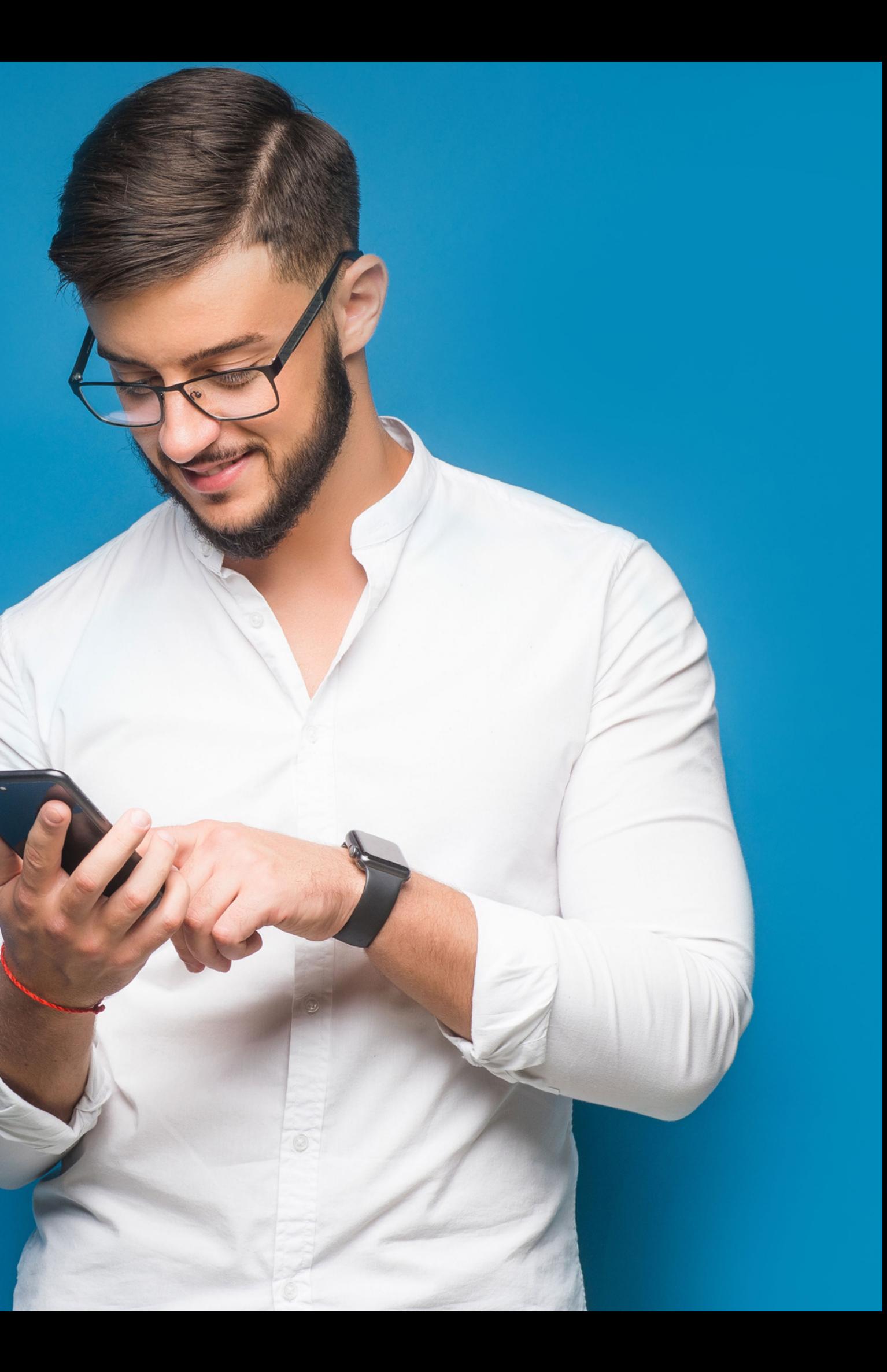